# edu**ACADEM**

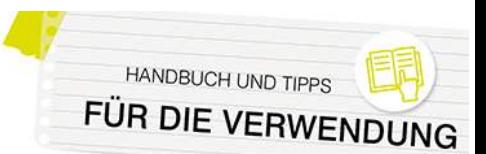

## **Kurse und Inhalte wiederverwenden**

Sie können u.a. die Kurse Ihrer eduACADEMY-Instanz sichern, um sie auch in anderen Moodle-Installationen zu nutzen, oder auch Kurse von anderen Instanzen in Ihre Instanz importieren und diese ggf. anpassen und im Anschluss für Ihren Unterricht nutzen.

Hinweis: Grundsätzlich beziehen sich die Ausführungen in der Folge auf das Design "Boost".

Falls Sie mit dem Design "Classic" arbeiten, können Sie die vorgestellten Funktionalitäten über den Block "Administration" aufrufen – ab Schritt 3 können Sie sich an der folgenden Kurzanleitung orientieren.

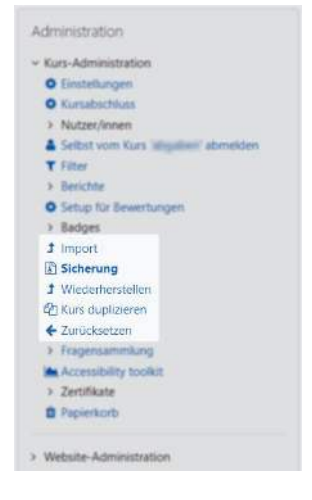

#### Sicherung eines Kurses

Die Sicherung eines Kurses wird direkt aus dem jeweiligen Kurs vorgenommen:

1. Klicken Sie in der Navigationsleiste auf "Mehr" und anschließend auf "Kurse wiederverwenden".

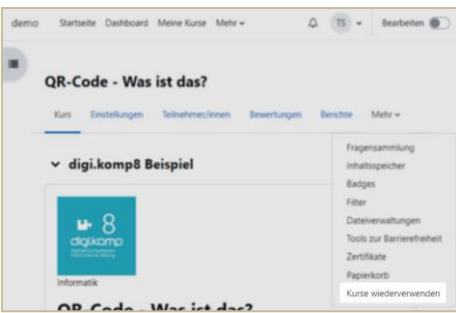

2. Wählen Sie anschließend beim Dropdown-Menü links oben "Sicherung" aus:

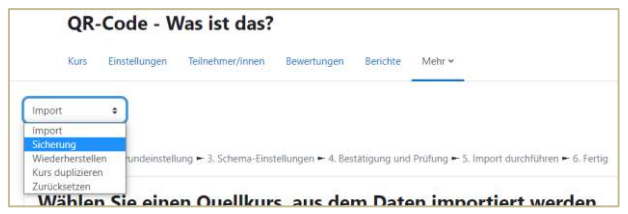

3. Anschließend können Sie festlegen, welche Daten aus dem Kurs gesichert werden sollen bzw. ob auch die Daten der Benutzer\*innen mitgesichert werden sollen (Schritt 1 der Sicherung). Im nächsten Schritt wird abgefragt, ob der gesamte Kurs oder nur einzelne Teile in die Sicherung miteinbezogen werden sollen. Sie können Ihre Auswahl ganz einfach durch Anhaken der entsprechenden Punkte treffen und können – wenn gewünscht – auch den Namen der Sicherungsdatei anpassen. Die Dateiendung muss allerdings \*.mbz bleiben.

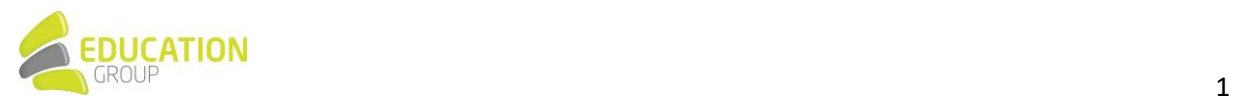

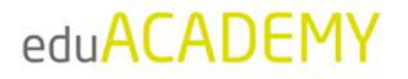

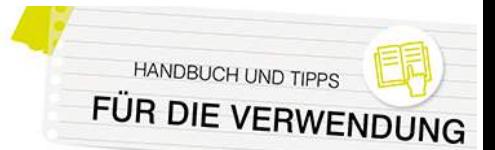

4. Nach einer Kontrolle der Auswahl wird die Sicherung durchgeführt, und Sie können im Anschluss die Kurssicherung herunterladen und bei sich am Computer abspeichern.

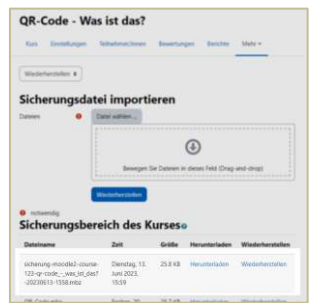

Nähere Informationen finden Sie auch hier.

**Hinweis:** Bitte beachten Sie, dass bei der Sicherung eines Kurses durch eine\*n Trainer\*in die Benutzer\*innendaten üblicherweise nicht mitgesichert werden können.

#### Sicherung einer einzelnen Aktivität

Neben kompletten Kursen können auch einzelne Aktivitäten gesichert und an anderer Stelle wiederhergestellt werden. Öffnen Sie dazu die jeweilige Aktivität und klicken Sie in der Navigationsleiste oben auf "Mehr":

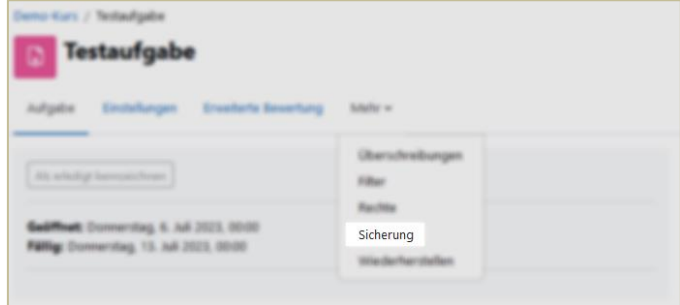

Anschließend können Sie auswählen, was in der Sicherung enthalten sein soll (Schritt 1 der Sicherung). Bitte beachten Sie, dass Trainer\*innen standardmäßig die Daten der Nutzer\*innen nicht mitsichern können. Sie können während des Sicherungsprozesses (wenn gewünscht) auch den Namen der Sicherungsdatei anpassen. Die Dateiendung muss allerdings \*.mbz bleiben.

Nach dem Abschluss der Sicherung können Sie die Sicherungsdatei herunterladen oder direkt an anderer Stelle wiederherstellen:

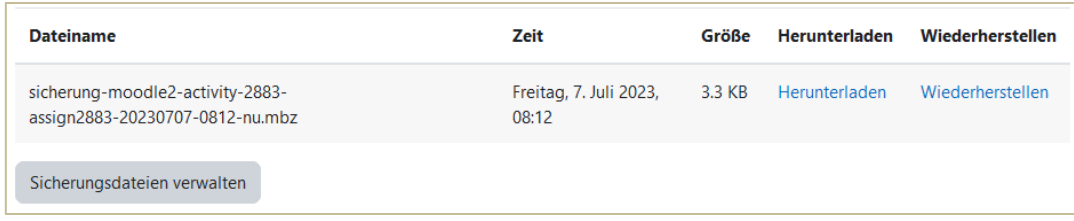

Nähere Informationen zum Sichern einzelner Aktivitäten finden Sie auc[h hier.](https://docs.moodle.org/402/de/Aktivit%C3%A4ten_sichern)

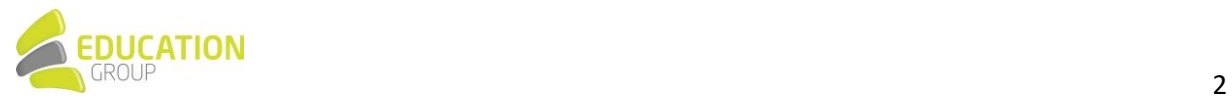

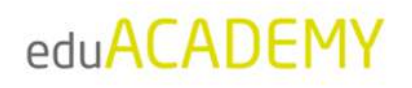

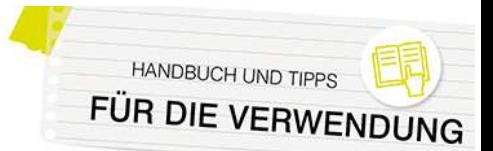

### Wiederherstellung eines Kurses bzw. einer Aktivität

Die Wiederherstellung eines Kurses oder einer Aktivität kann aus jedem beliebigen Kurs oder (sofern Sie Administrationsrechte besitzen) direkt von "Website-Administration > Kurse > Kurs wiederherstellen" aus vorgenommen werden.

1. Klicken Sie in der Navigationsleiste auf "Mehr" und anschließend auf "Kurse wiederverwenden".

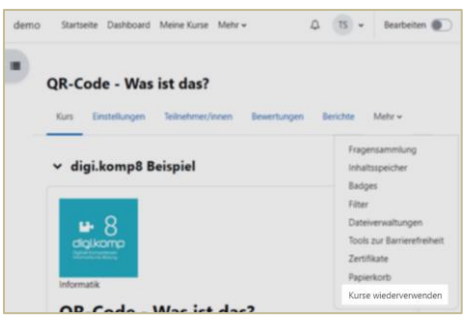

2. Wählen Sie anschließend beim Dropdown-Menü links oben "Wiederherstellen" aus:

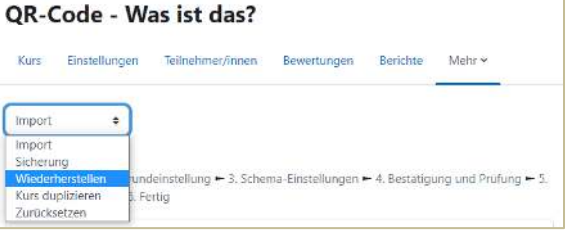

3. Sie können nun entweder eine Sicherung von Ihrem Computer hochladen, indem Sie auf "Datei wählen..." klicken (Ziffer 1) oder eine Sicherung aus einem Sicherungsbereich (Ziffer 2) für die Wiederherstellung nutzen.

Klicken Sie auf den Button bzw. den Link "Wiederherstellen":

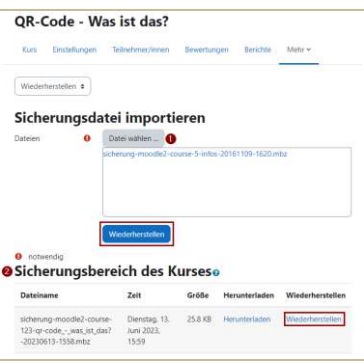

4. Anschließend erhalten Sie einen Überblick über die Daten des Kurses/der Aktivität, die Sie mit Klick auf "Weiter" bestätigen können.

Im nächsten Schritt wird abgefragt, wo die Sicherung wiederhergestellt werden soll: Sofern es sich um einen kompletten Kurs handelt, können Sie auswählen, ob ein neuer Kurs erstellt werden soll (und wenn ja, in welchem Kursbereich) oder ob der Kurs in einem bestehenden Kurs wiederhergestellt werden soll. Bei der Wiederherstellung einer Aktivität können Sie nur den Zielkurs auswählen.

Wählen Sie die gewünschte Option aus, und klicken Sie wieder auf "Weiter".

5. Nun können Sie festlegen, welche Daten aus dem Kurs wiederhergestellt werden sollen (z.B. Daten der Benutzer\*innen (sofern die entsprechenden Berechtigungen vorliegen), gesamter Kurs vs. einzelne Kursteile etc.). Sie können Ihre Auswahl ganz einfach durch Anhaken der entsprechenden Punkte treffen.

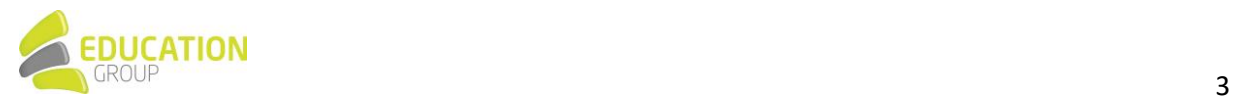

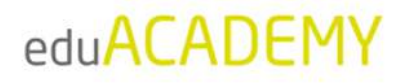

Zusätzlich können Sie den Namen bzw. Kurznamen des Kurses anpassen sowie das Datum des Kursbeginns festlegen.

6. Nach einer Kontrolle der Auswahl wird die Wiederherstellung durchgeführt, und Sie gelangen am Ende des Prozesses durch Klick auf "Weiter" direkt in den Zielkurs:

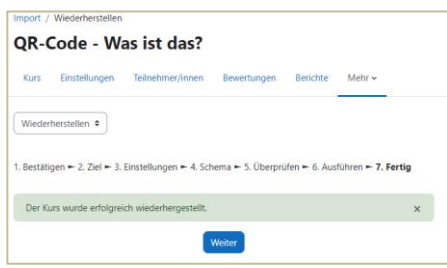

Nähere Informationen zur Kurswiederherstellung finden Sie auch [hier;](https://docs.moodle.org/402/de/Kurswiederherstellung) die Wiederherstellung von Aktivitäten ist [hier](https://docs.moodle.org/402/de/Aktivit%C3%A4ten_wiederherstellen) näher beschrieben.

Hinweis: Bitte beachten Sie, dass in eduACADEMY standardmäßig nur der Upload von Dateien bis zu 128 MB möglich ist. Falls die Kurssicherung, die Sie wiederherstellen möchten, größer ist, ist der Upload über FTPS notwendig. Bitte wenden Sie sich in diesem Fall a[n support@eduacademy.at](mailto:support@eduacademy.at) - wir helfen Ihnen hier gerne weiter!

#### Kurs zurücksetzen

Unter dem "Zurücksetzen" eines Kurses versteht man das Löschen aller Daten der Benutzer\*innen eines Kurses – die Kursinhalte (Aktivit‰ten, Materialien, Blöcke …) bleiben vorhanden. Dies eignet sich beispielsweise, wenn ein Kurs in einem darauffolgenden Semester wieder zum Einsatz kommen soll.

Hinweis: Bitte beachten Sie, dass das Zurücksetzen eines Kurses nicht rückgängig gemacht werden kann! Wir empfehlen, eine Kurssicherung mit den Daten Ihrer Benutzer\*innen aufzubehalten!

1. Klicken Sie in der Navigationsleiste auf "Mehr" und anschließend auf "Kurse wiederverwenden".

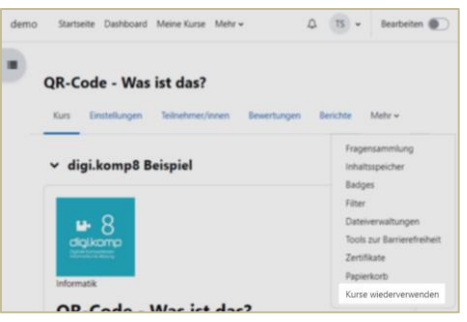

2. Wählen Sie anschließend beim Dropdown-Menü links oben "Zurücksetzen" aus:

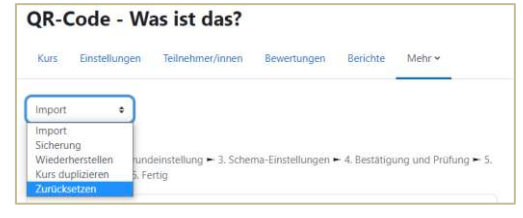

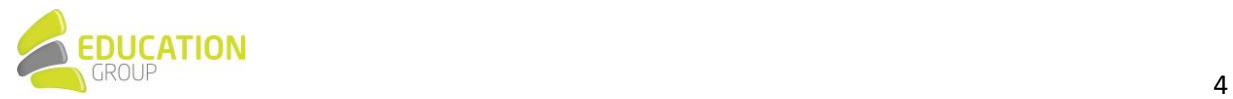

HANDBUCH UND TIPPS FÜR DIE VERWENDL

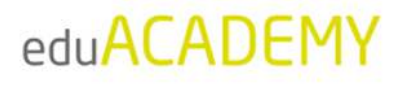

3. Sie können im nächsten Schritt sehr granular festlegen, welche Daten des Kurses gelöscht bzw. angepasst werden sollen. Sie können z.B. User aus einem Kurs abmelden, die Kursdaten ändern, Aktivitäten zurücksetzen usw. – bestätigen Sie anschließend mit "Kurs zurücksetzen":

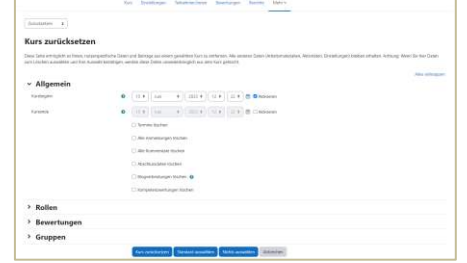

4. Anschließend erhalten Sie eine Übersicht der im Rahmen der Kurszurücksetzung vorgenommenen Änderungen und können mit Klick auf "Weiter" in den entsprechend angepassten Kurs zurückkehren:

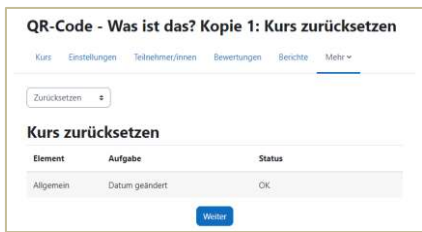

N‰here Informationen finden Sie auch [hier.](https://docs.moodle.org/402/de/Kurs_zur%C3%BCcksetzen) 

#### Kurs importieren

Die Funktion "Importieren" kann genutzt werden, um Inhalte von einem Kurs in einen anderen Kurs zu importieren (entsprechende Rechte in beiden Kursen vorausgesetzt). So können Inhalte unkompliziert wiederverwendet werden. Die Importfunktion ähnelt dem "Sichern" und "Wiederherstellung" (von Teilen) eines Kurses ohne Benutzer\*innendaten.

Falls Sie eine Aktivität oder einen Kurs innerhalb derselben eduACADEMY-Instanz an anderer Stelle nutzen möchten, ist empfehlenswert, diese nicht zu sichern und anschließend wiederherzustellen, sondern die "Import"-Funktion zu nutzen.

Die Importfunktion muss immer von dem Kurs aus gestartet werden, in den Inhalte importiert werden sollen:

1. Klicken Sie in der Navigationsleiste auf "Mehr" und anschließend auf "Kurse wiederverwenden".

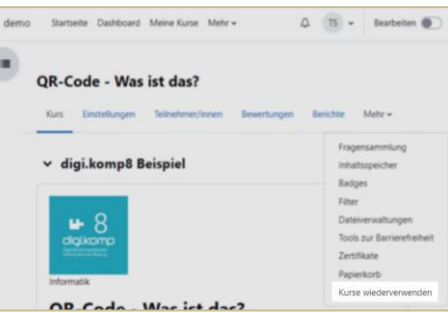

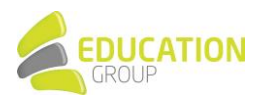

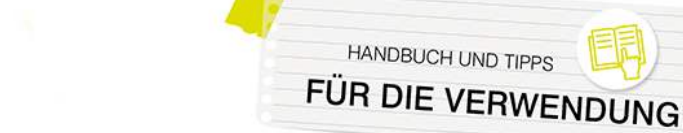

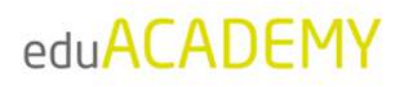

2. Wählen Sie anschließend beim Dropdown-Menü links oben "Import" aus:

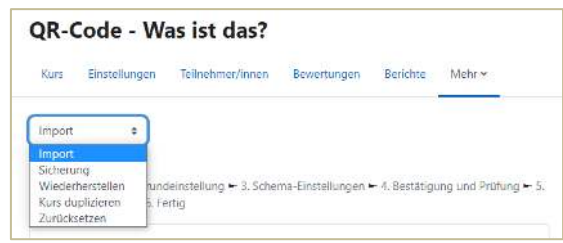

- 3. Wählen Sie im Anschluss den Kurs aus, aus dem Sie Inhalte importieren möchten (Schritt 1: Kursauswahl) und im Anschluss die Kursinhalte, die importiert werden sollen.
- 4. Bestätigen Sie mit "Import durchführen" im Anschluss können Sie per Klick auf "Weiter" direkt in den Kurs zurückkehren:

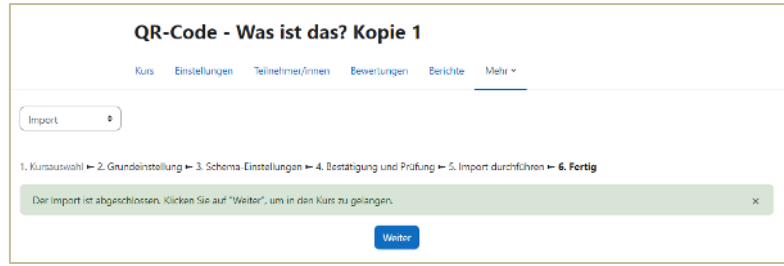

N‰here Informationen finden Sie auch [hier.](https://docs.moodle.org/402/de/Kursdaten_importieren) 

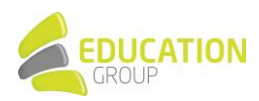